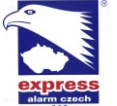

## **Zprovoznění plug-in přes webový prohlížeč Chrome**

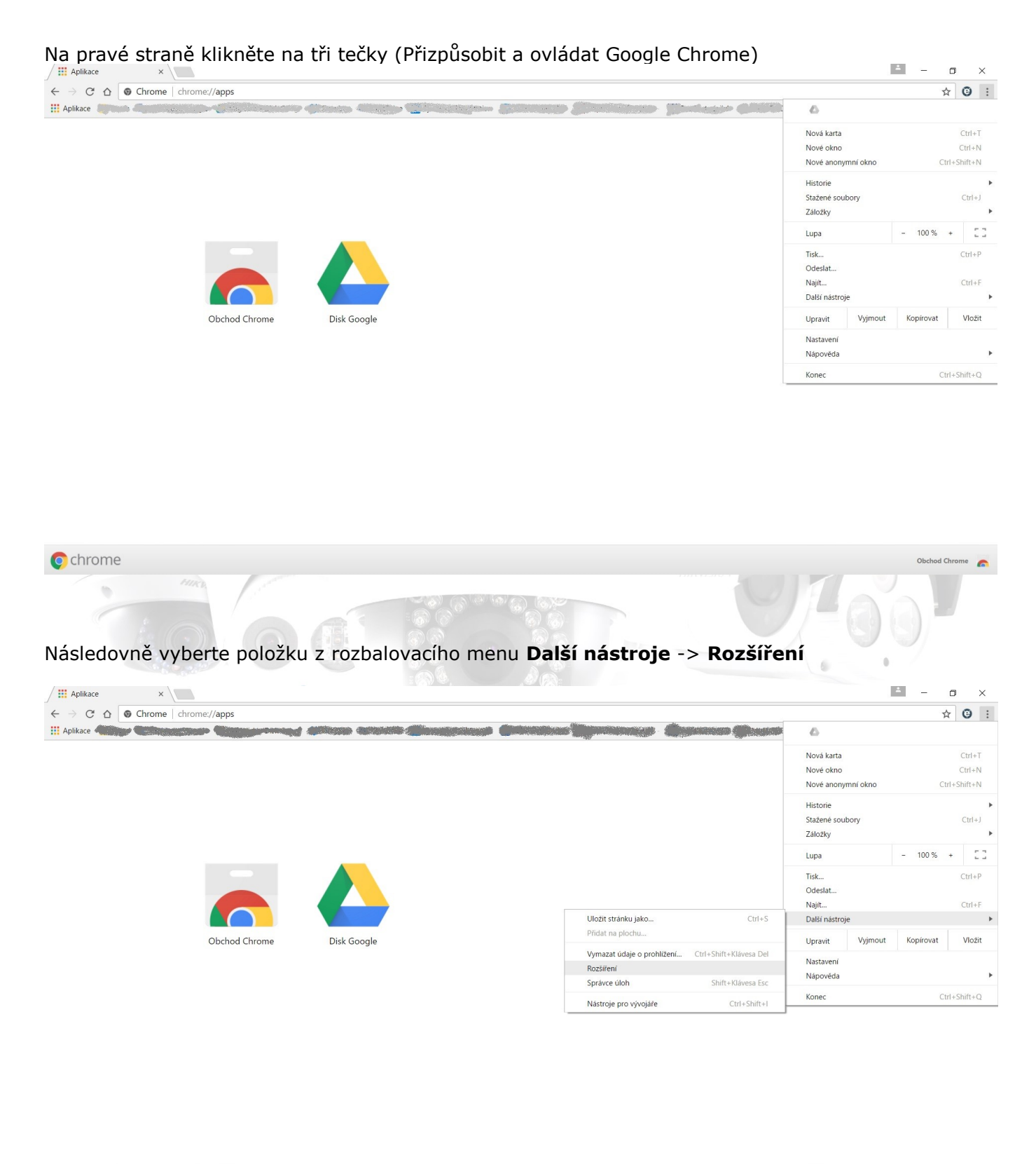

Obchod Chrome **C** chrome **AV Allied Telesis TAMRON Sebury® HIKVISION** eldes

Be well-prepared, Create future!

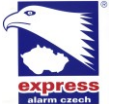

## Po kliknutí na položku rozšíření viz. obr. výše se dostaneme do nabídky instalovaných aplikací

 $\Delta_{\rm{eff}}=0.1$  $\frac{111}{111}$  Aplikace  $x \mid$  $\Box$  $\times$  $\times$  **A** Rozšíření  $\rightarrow$  C'  $\hat{\Omega}$   $\bullet$  Chrome | chrome://extensions » | <mark>v</mark> Ostatní záložky **Hi Aplikace (Figure 1) Notenations disc** me d<sup>in</sup> Rozšíření Chrome Režim pro vývojáře Rozšířen Application Launcher for Drive (by Google) 3.2  $\overline{\mathcal{A}}$  Aktivní 侖 Nastaven Open Drive files directly from your browser in compatible applications installed on you computer. Informaci Podrobnosti Povolit v anonymním režimu Dokumenty Google offline 1.4 Aktivní 旨 Pracujte offline se skupinou služeb Dokumenty Google. Podrobnosti Povolit v anonymním režimu **IE Tab** 10.4.24.1  $\overline{\mathcal{L}}$  Aktivní  $\boxplus$  $\left( \mathbf{e} \right)$ Zobrazí webové stránky na karte založené na prohlížeci IE. Rychlé, stabilní a spolehlivé Tato verze není nejoblíbenejší bezduvodne. Podrobnosti Možnosti Povolit v anonymním režimu | Umožnit přístup k adresám URL souborů Získat další rozšíření Klávesové zkratky **HIKVISION** 

Následně klikneme na položku **Získat další rozšíření**, která je umístěna ve spodní části obrazovky.

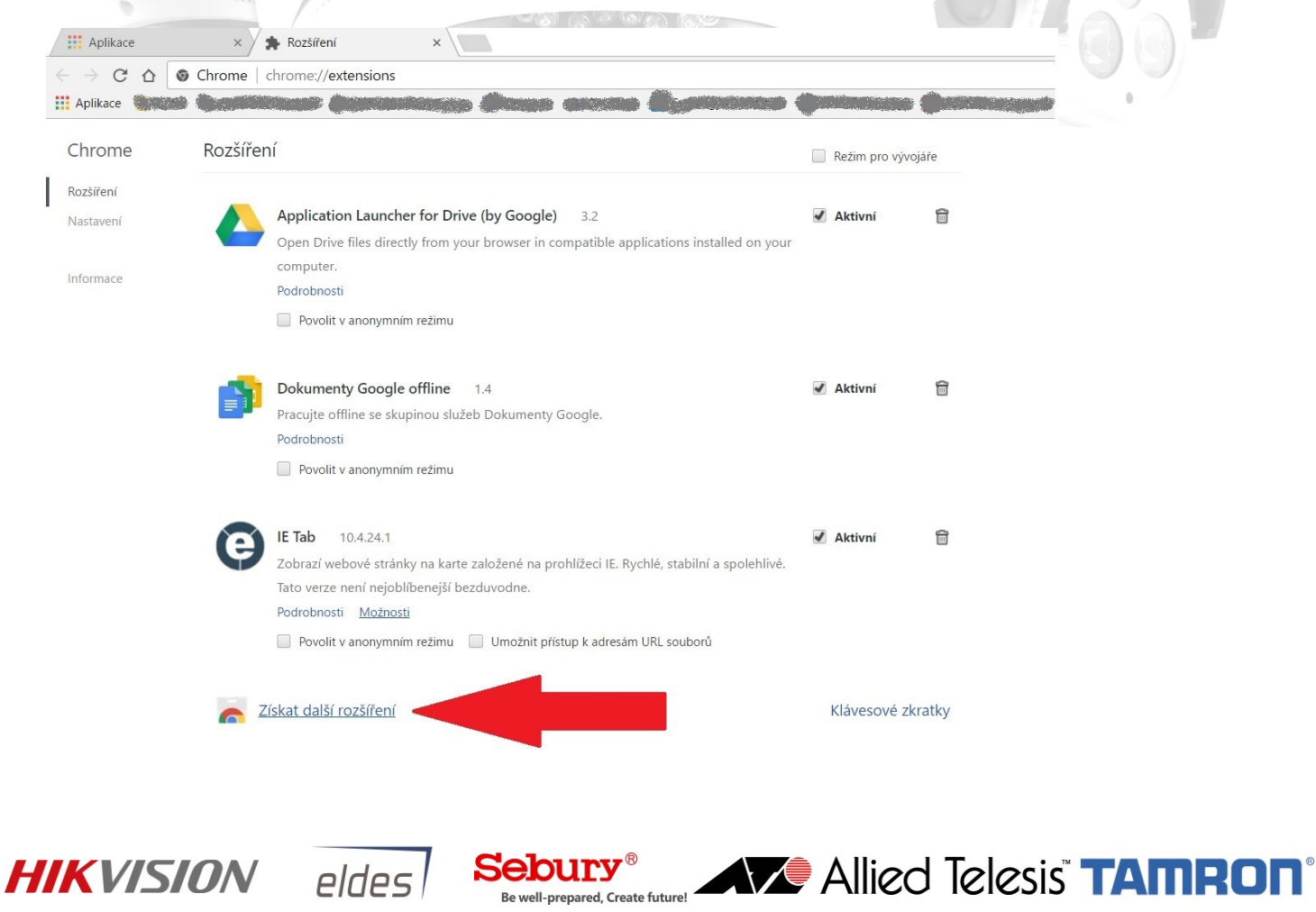

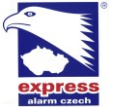

## Dostanete se do výběru aplikací, které chcete doinstalovat do prohlížeče. Zde do vyhledávacího políčka napíšeme **IE tab** a stiskněte eneter na klávesnici.

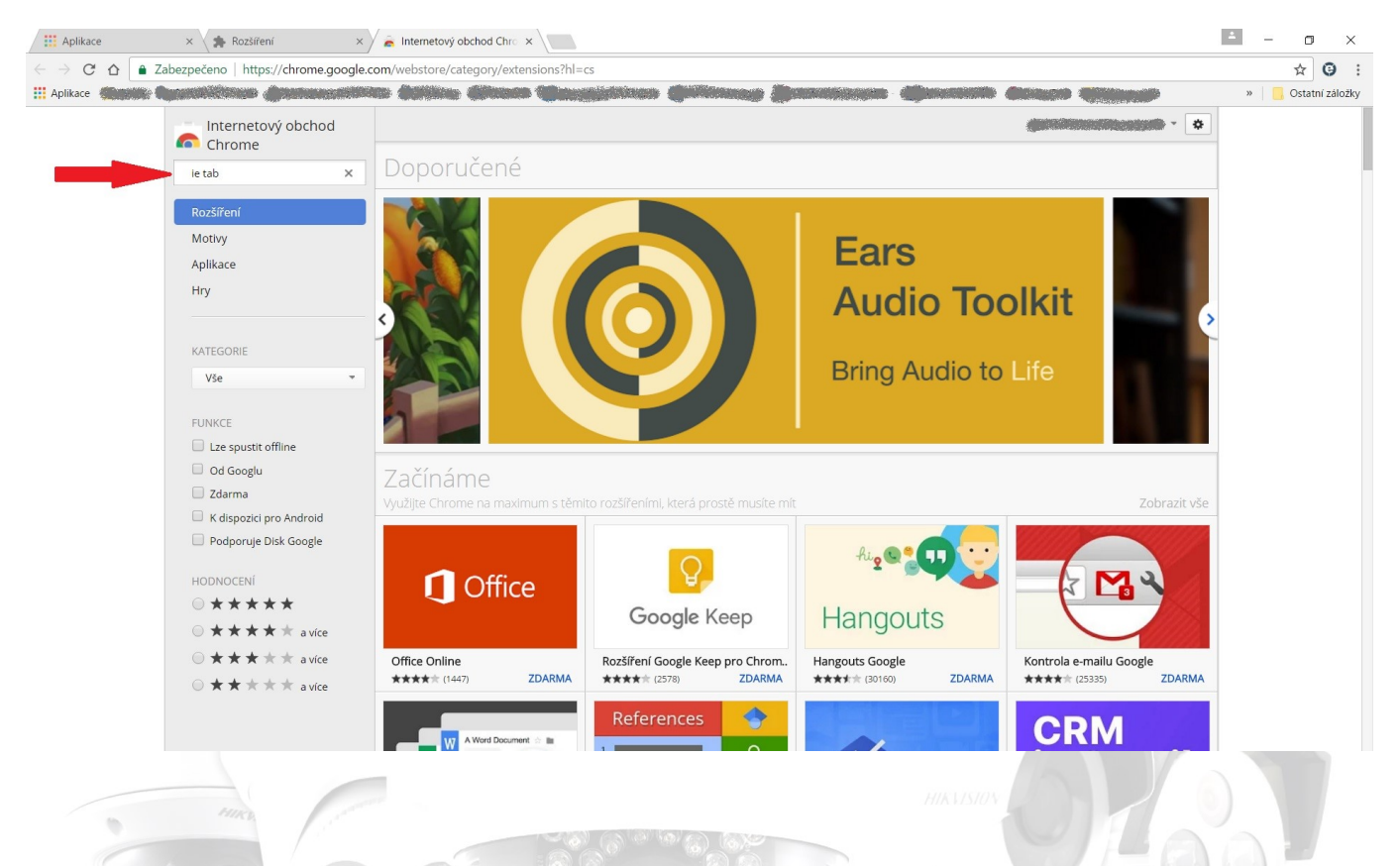

Vyhledají se různé **IE tab** moduly, vyberte hned ten první a klikněte na pravé straně **přidat do Chromu** proběhne instalace do Vašeho prohlížeče Chrome.

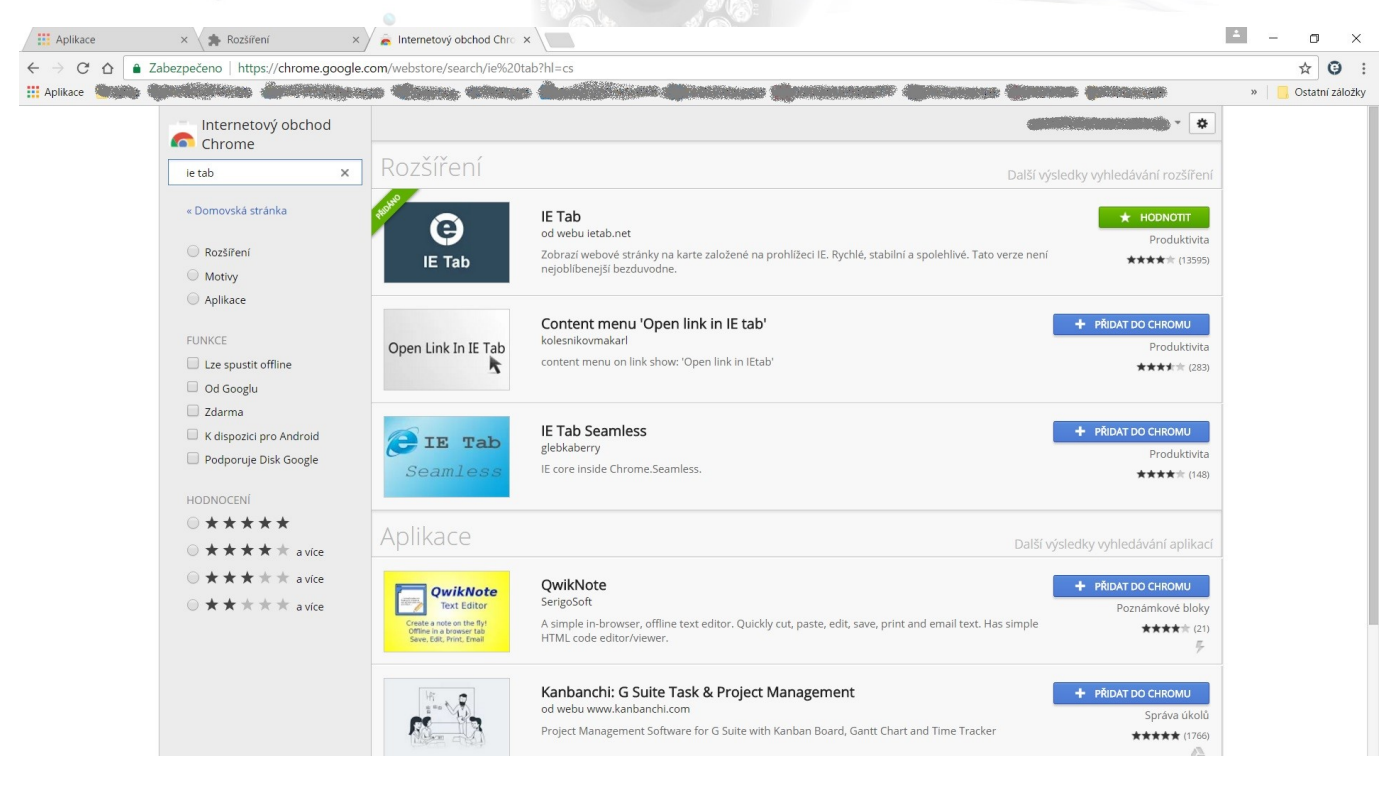

**AV Allied Telesis TAMRON** 

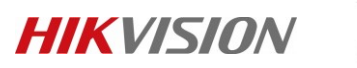

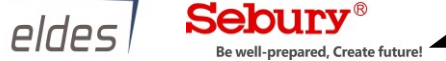

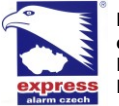

## Po úspěšné instalaci IE tab se Vám zobrazí ikona V v právem horním rohu prohlížeče.

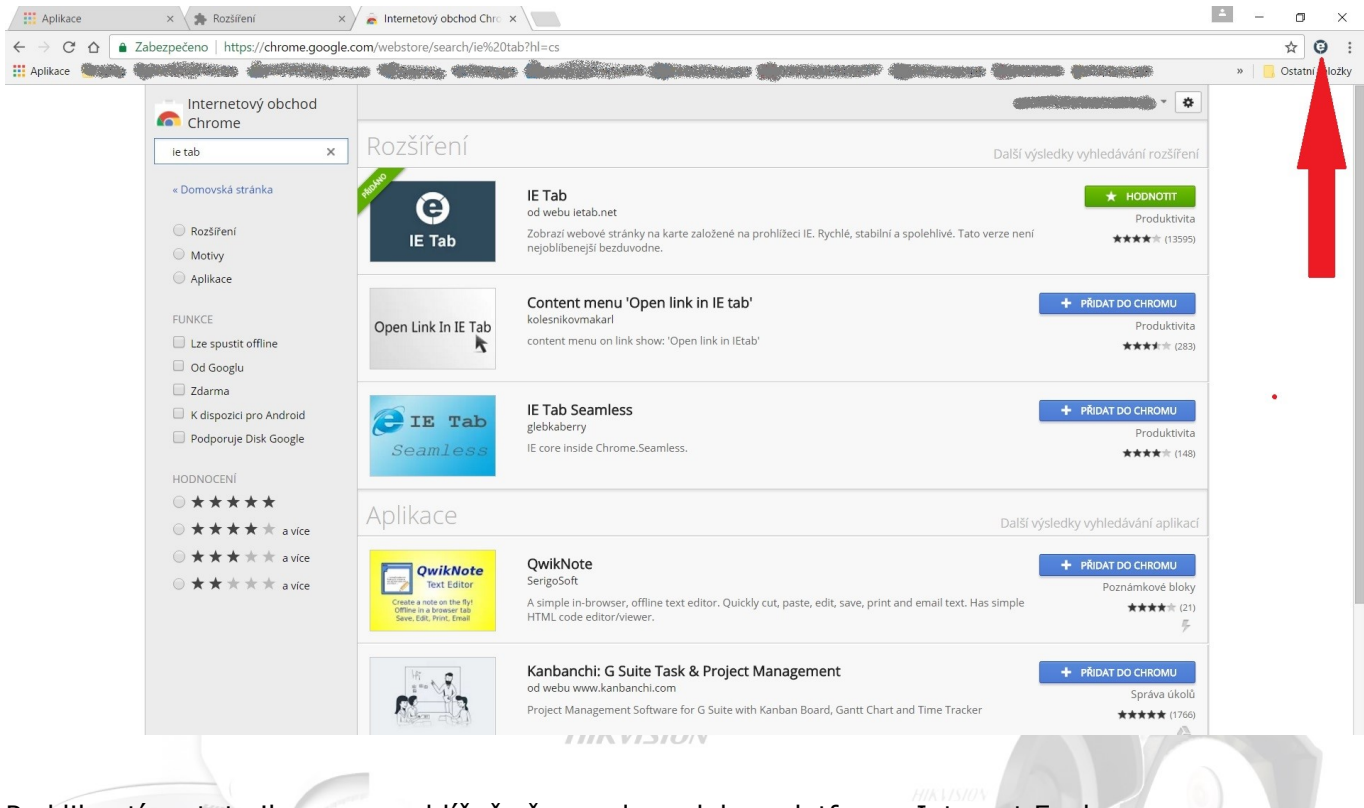

Po kliknutí na tuto ikonu se prohlížeč přepne do podokna platformy Internet Exploreru. Zde vložíte IP adresu Vašeho zařízení a můžete se přihlásit. Pravděpodobně budete vyzváni k instalaci plug-in. Plug-in stáhněte, zavřete prohlížeč a nainstalujte plug-in. Znovu spusťte prohlížeč opět klikněte na ikonu @ a vložte IP adresu Vaše zařízení.

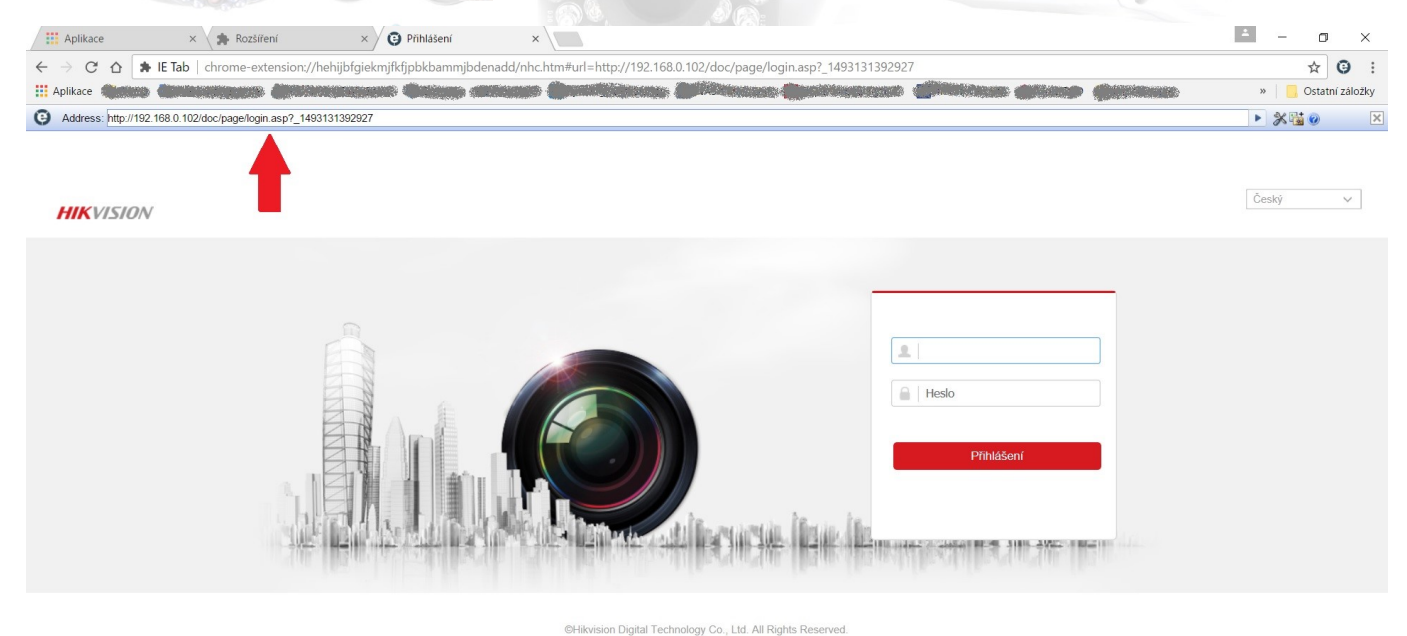

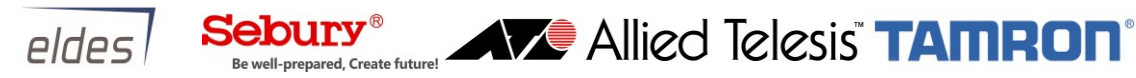

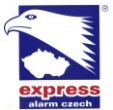

**EXPRESSS ALARM Czech s.r.o., IČ26446863** Kramolná 1207/31**,** 193 00 Praha 9, Horní Počernice**, Tel.**: +420 281 925 363 **e-mail:** [obchod@express-alarm.cz,](mailto:obchod@express-alarm.cz) **web:** [www.express-alarm.cz](http://www.express-alarm.cz/) Provozovna: Plkovská 1**,** 193 00 Praha 9, Horní Počernice**, Tel.**: +420 281 925 363 Provozní doba:Po -Pá 8:00 - 16:30 hod.

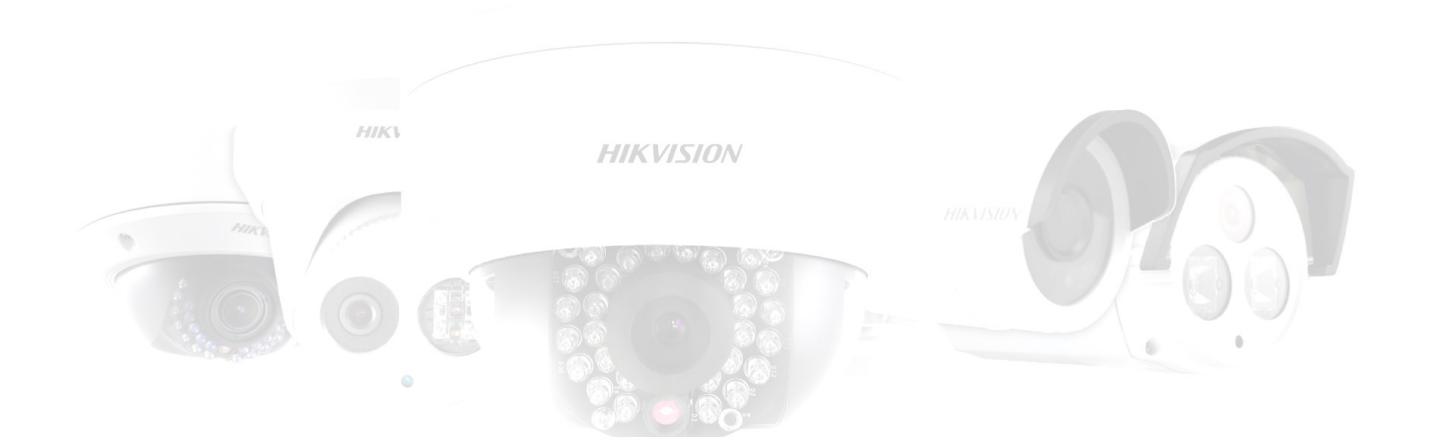

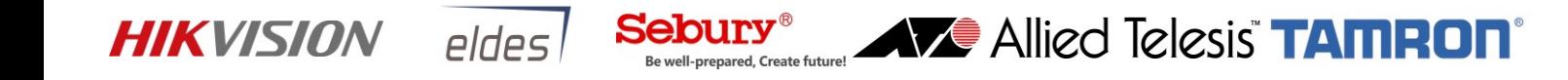